# Welcome to Workday

Instructions for setting up Direct Deposit for your Credit Union or additional accounts.

# First you will need to log-in to Workday and select the "Pay" icon on your Home page.

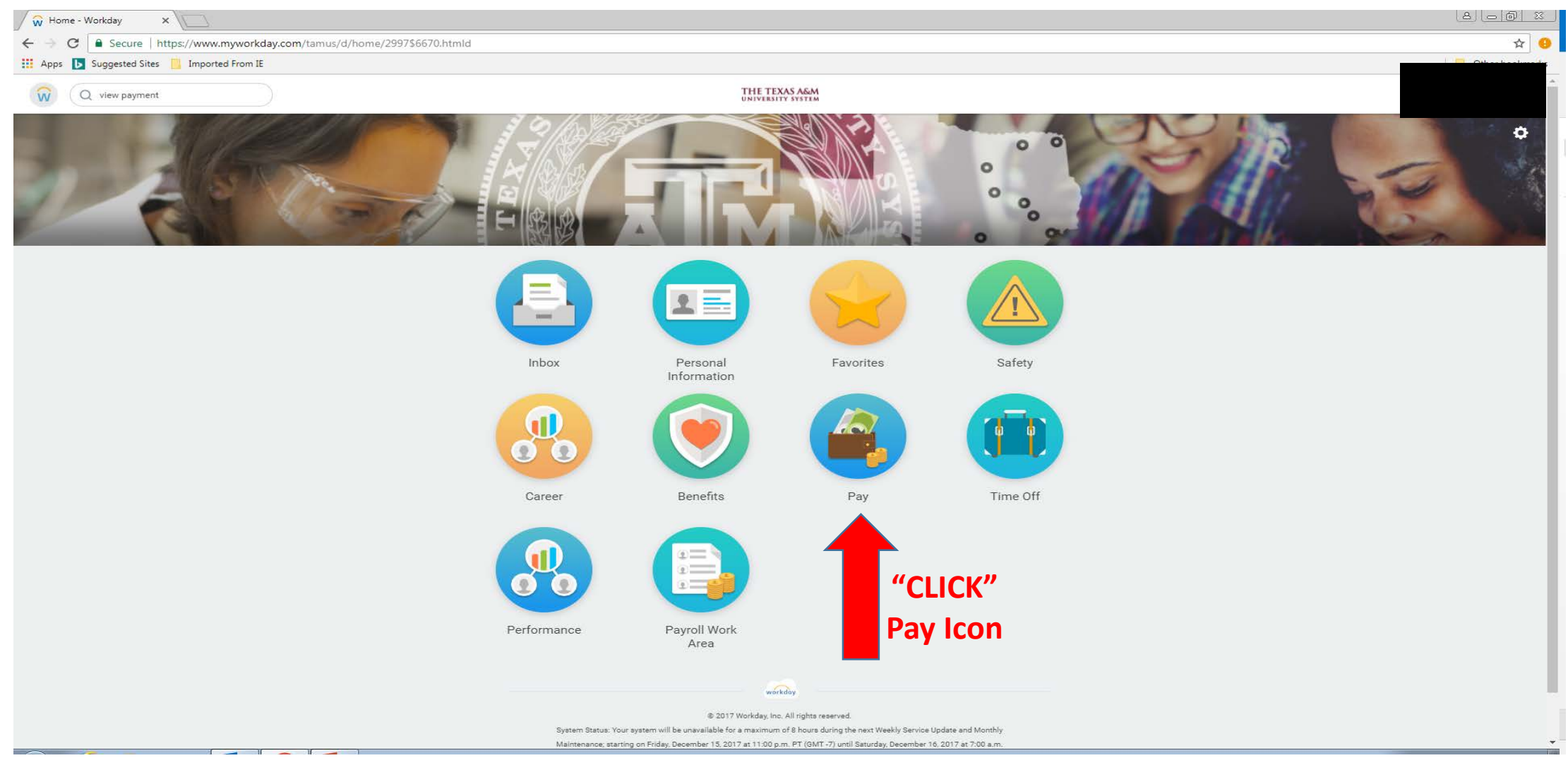

# Step 1: Select the "Payment Elections" tab

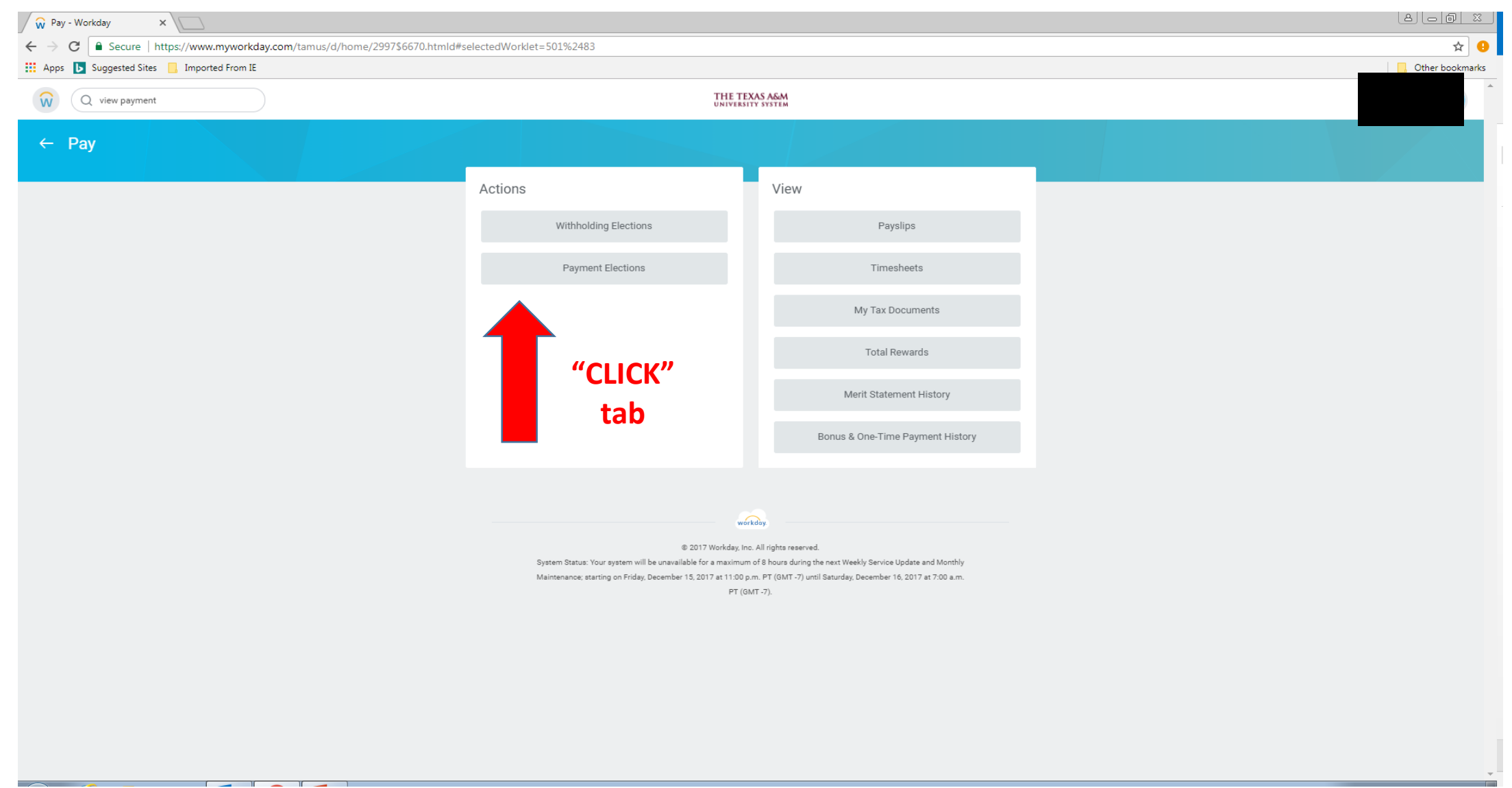

## Step 2: You will select "Add Account"

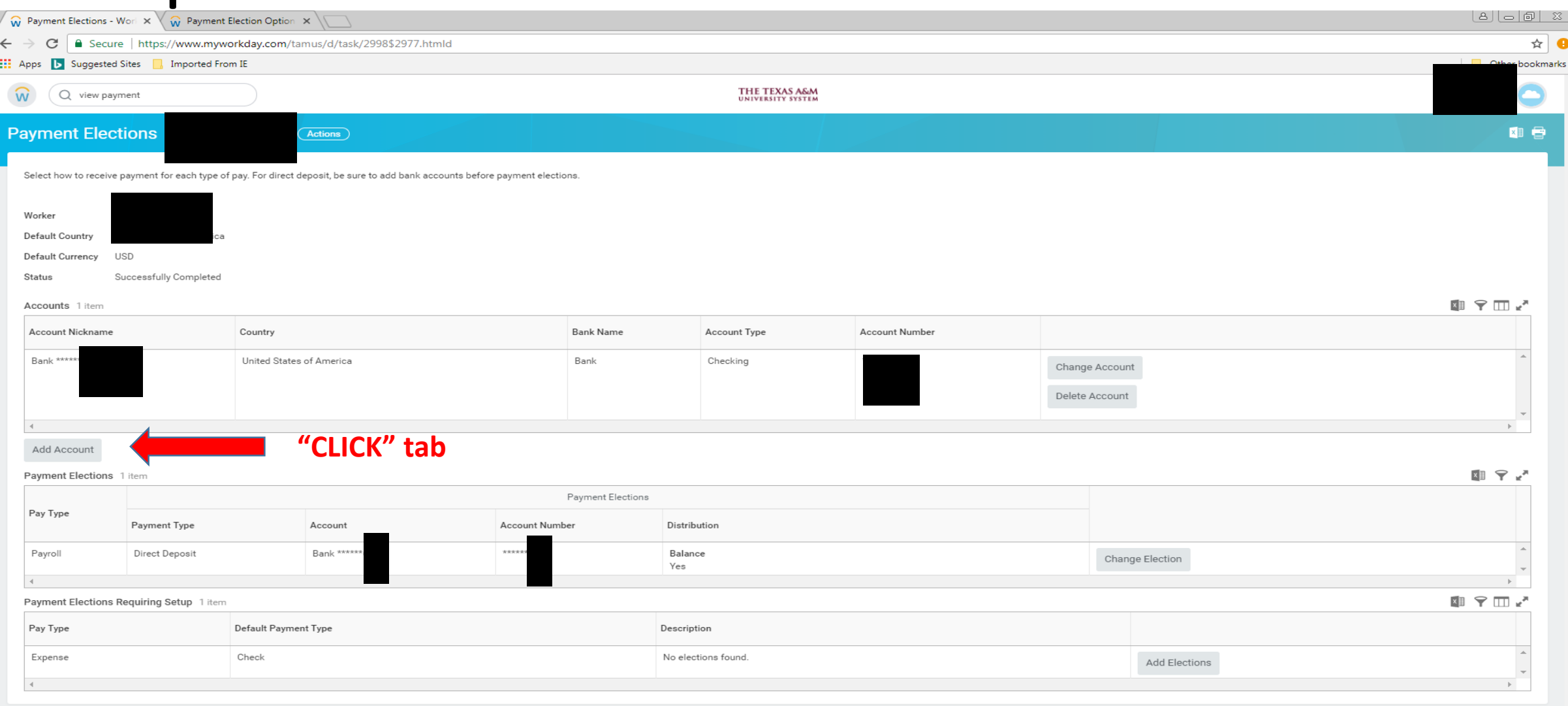

# Step 3: Enter your new additional account or credit union account information.

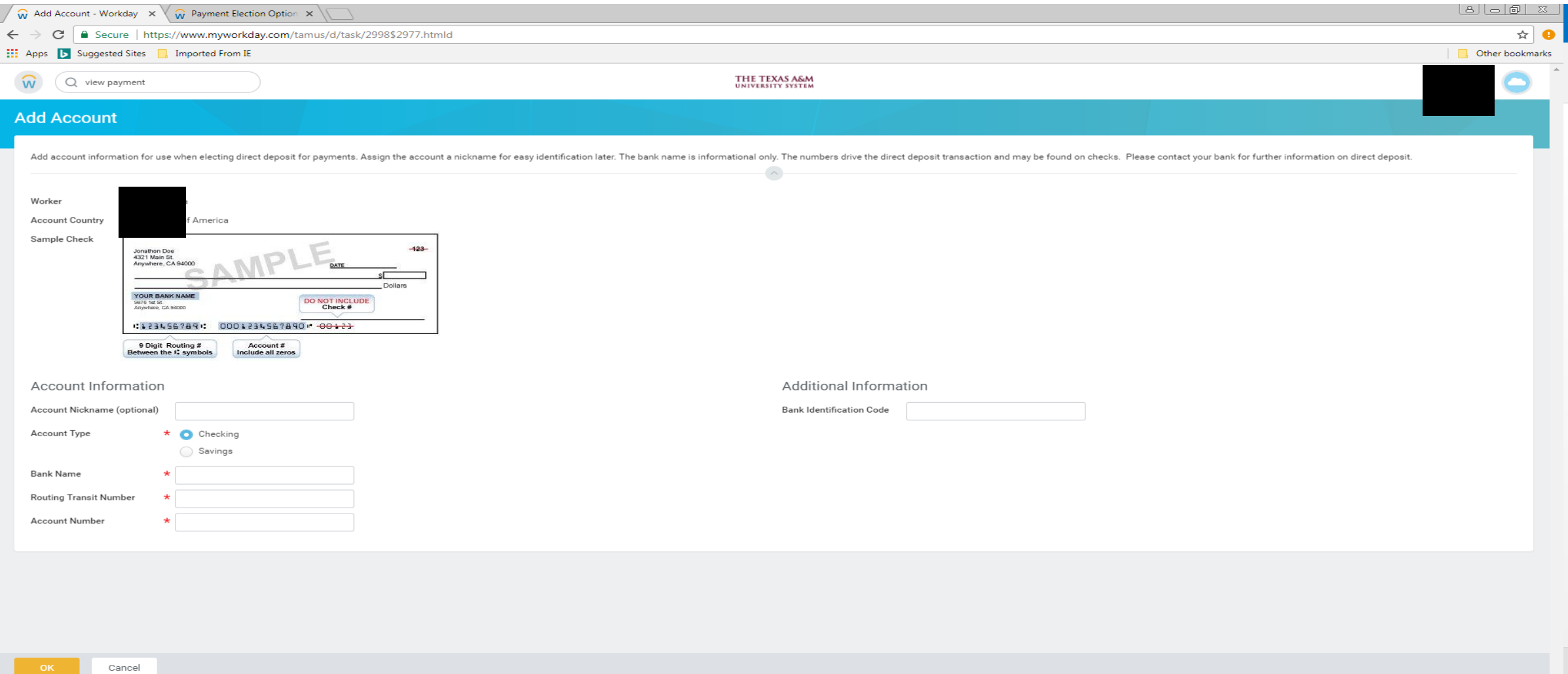

### Step 4: Here you will see your multiple accounts (including the one you just added). Select the "Change Election" tab.

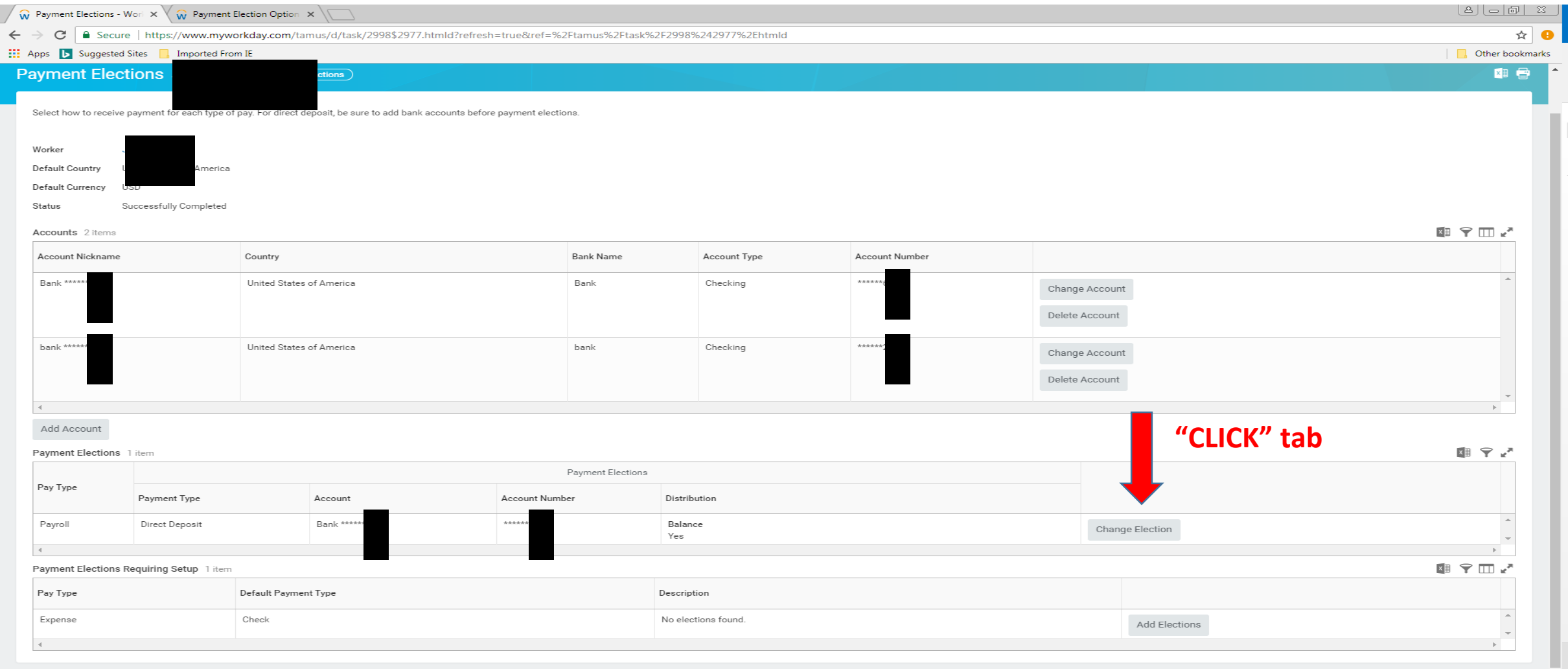

# Step 5: Click the "+" symbol.

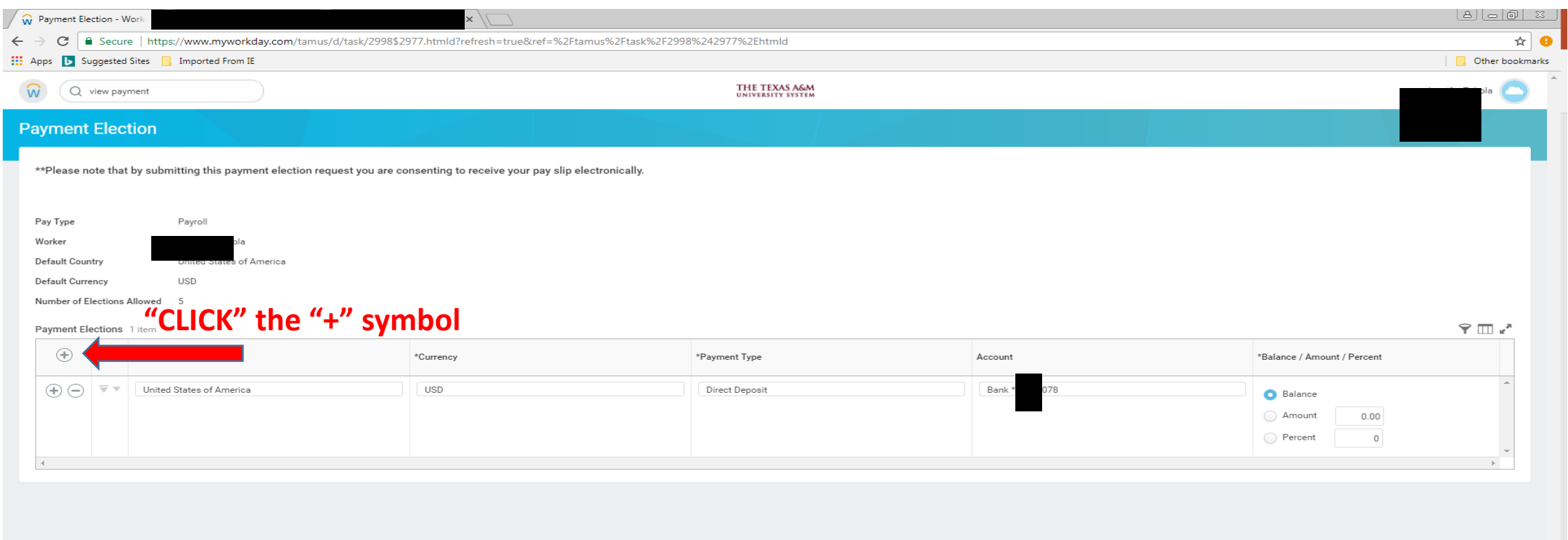

#### Step 6: Click & Select each appropriate description. \*This is also where you will elect how much of your pay will go to each

#### account.

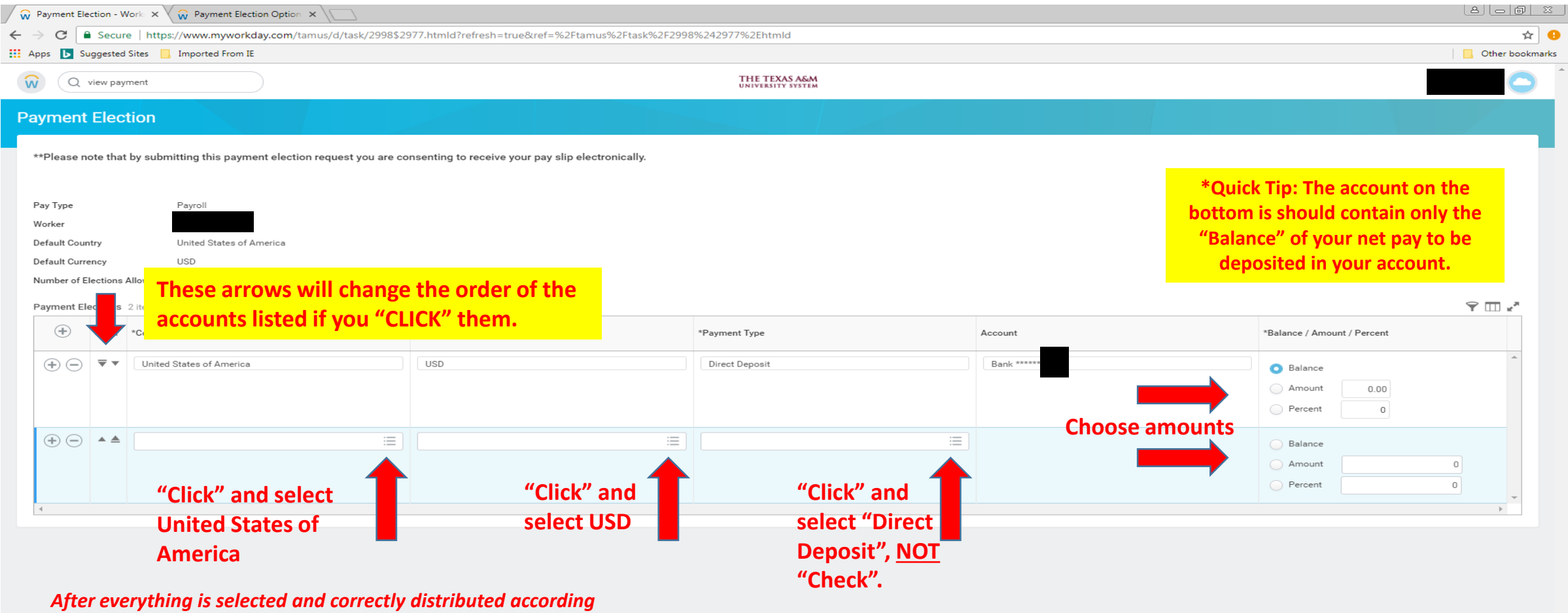

Cance

# You're almost finished…

• Make sure all account numbers and routing numbers coincide with your official Bank information. *PLEASE* do not enter your bank card as an account number.

• If you make a mistake you can correct the information by editing the necessary fields.